# **DRDP** Online Tip Sheet

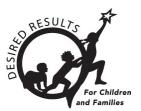

## **Getting Started with DRDP Online for Administrators**

#### **Table of Contents**

| Gettin | ng S <sup>.</sup> | tarted with DRDP Online for Administrators | 1  |
|--------|-------------------|--------------------------------------------|----|
| 1.     | Intr              | oduction                                   | 2  |
| 2.     | Adı               | ministrator Role                           | 2  |
| 2.     | .1.               | Agency Administrator                       | 2  |
| 2.     | .2.               | Site Administrator                         | 2  |
| 3.     | Ins               | tructions                                  | 2  |
| 3.     | .1.               | Choosing Agency Views                      | 2  |
| 3.     | .2.               | Custom Rating View                         | 4  |
| 3.     | 3.                | Check for Current Users                    | 5  |
| 3.     | .4.               | Add Users                                  | 9  |
| 3.     | 5.                | Add Classrooms                             | 10 |
| 3.     | 6.                | Children                                   | 12 |
| 3.     | 7.                | Re-enrolling Children                      | 16 |
| 3.     | .8.               | Ratings                                    | 20 |
| 4.     | Hel               | pful Resources for DRDP Online             | 24 |

### 1. Introduction

The purpose of this document is to provide an overview of the DRDP Online website for administrators.

### 2. Administrator Role

The three administrator roles include Teacher of Record Enrollment, Site Administrator, and Agency Administrator. The three lead administrators' roles include Family Childcare Provider, Head Start Grantee Admin, and Lead Agency Administrator

### 2.1. Agency Administrator

An Agency Administrator may access information for teachers and the children under the care of each teacher at each site within the agency they are assigned to. For more details, view <u>DRDP</u> <u>Roles and Permissions</u>.

### 2.2. Site Administrator

An account assigned the role of **Site Administrator** has access to information about teachers at a site and also has access to DRDP records for the children under the care of all the teachers at that site. A site administrator may be assigned to multiple sites. For more details, view <u>DRDP</u> <u>Roles and Permissions</u>.

### **3. Instructions**

### 3.1. Choosing Agency Views

The Lead Agency Administrator chooses which views of the DRDP their agency will use for the program year.

- 1. To select the view(s), choose the **Setup Menu** option (*Figure 3.1.1 below*) to expand the menu.
- 2. Select Ratings View Setup.

| Setup Menu                     | ^       |
|--------------------------------|---------|
| States                         |         |
| Agencies                       |         |
| Sites                          |         |
| Classroom                      |         |
| Teacher Assignments and Rating | Periods |
| Rating Periods                 |         |
| School Years                   |         |
| Ratings View Setup             |         |

Figure 3.1.1: Setup Menu

3. Select **Search** (*Figure 3.1.2*) to see your agency/agencies.

| Ratings Viev          | v Setup                        | + Add Base Template |
|-----------------------|--------------------------------|---------------------|
| State<br>California   | Agency  WestEdTest 3-Comprehen | Search              |
| Select Agency D       |                                |                     |
| Custom Rating         | Views                          |                     |
| Select an agency to o | display.                       |                     |

#### Figure 3.1.2: Ratings View Setup Search

4. Select the rating view for each age level (I/T, K, PS, SA) in the drop-down menus (*Figure 3.1.3 below*).

| Select Agency Default Vie | 2WS                            |                         |                               |
|---------------------------|--------------------------------|-------------------------|-------------------------------|
| Comprehensive Rating View | PS * Comprehensive Rating View | TK *<br>COG Domain Only | K * Comprehensive Rating View |
| SA *                      | )                              |                         |                               |
|                           |                                |                         | Save and Lock                 |

Figure 3.1.3: Select Agency Default Views

5. Then, choose Save and Lock.

A rating view must be selected even if your agency does not have children in a specific age level.

### 3.2. Custom Rating View

Lead Agency Administrators can choose a custom rating view by selecting **Add Custom Rating View** (*Figure 3.2.1*).

| Lusto | m Rating Views            |                           | + Add Cus       | tom Rating View |
|-------|---------------------------|---------------------------|-----------------|-----------------|
| Title | Age Group                 | Description               | Base Template   | View            |
| TK-   | Transitional Kindergarten | TK - 3 domains            | COG Domain Only | ٥               |
| тк    | Transitional Kindergarten | TK assessment - 5 domains | COG Domain Only | C               |

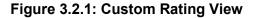

 When the Custom Rating View window opens, the Lead Agency Administrator completes the Title, Description, Age Group, Base Template, and Extra Measures (See Figure 3.2.2 below).

| Custom Rating View                                                                     |             |
|----------------------------------------------------------------------------------------|-------------|
| Add Custom Rating View                                                                 |             |
| Title *                                                                                |             |
| Description * Description Age Group *                                                  |             |
| Select a base template                                                                 | •           |
| Base Template * Select an age group                                                    |             |
| Extra Measures<br>Choose an age group and base template to see all available measures. |             |
|                                                                                        | Save Next > |

Figure 3.2.2: Custom Rating View Window

 After completing the required information, select Save or Next to open the Assignment of Custom Rating View window (*Figure 3.2.3*). The user can search Rating Period, Site, and Classroom in this window.

| Assignment of Custo                                                   | m Rating View                                   |        |
|-----------------------------------------------------------------------|-------------------------------------------------|--------|
| Rating Period *     Site       Select Rating Period *     Select Site | Classroom<br>• No Classrooms ava • Search Clear |        |
|                                                                       |                                                 | Cancel |

Figure 3.2.3: Assignment of Custom Rating View Window

### 3.3. Check for Current Users

Once logged into the DRDP Online site, check that you are assigned to the appropriate site(s).

Select the User Accounts option to expand the menu. Then, select User Accounts (*Figure 3.3.1*) to search for your account.

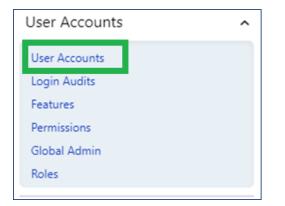

Figure 3.3.1: User Accounts

2. Search for your user account by name or email. Once you find the user account, select the pencil to view and edit the account details (*Figure 3.3.2*). You cannot add a user role that has more privileges. For example, a site administrator cannot make themselves an agency administrator.

| User Acc                  | ount      |                       |                       |                          | + Ad    | d New User |
|---------------------------|-----------|-----------------------|-----------------------|--------------------------|---------|------------|
| Search by:<br>Berry Straw | State     | Agency<br>DEMO Fundam | Site Selected Site: 1 | Status     Select Status | )       |            |
| Search                    | Clear     |                       |                       |                          |         |            |
| First Name                | Last Name | Email                 | Roles                 | Account Status           | Preview | Edit       |
| Berry                     | Straw     | teacher14@gmail.com   | Teacher of Record     | Active                   | ٨       | Ø          |

Figure 3.3.2: Pencil Icon to Edit User Account

3. Edit account details and assign user roles in the editing window. (Users can have more than one role.) Select **Save** (*see Figure 3.3.3 below*). Administrators can mark users as inactive in this window under the status field.

| Editing Berry Straw                       | ۲                             |
|-------------------------------------------|-------------------------------|
| Work Title                                | First Name *                  |
| Work Title                                | Berry                         |
| м.і.                                      | Last Name *                   |
| <u>M.I.</u>                               | Straw                         |
| Account Email *                           | Suffix                        |
| teacher14@gmail.com                       | Select Suffix 🗸               |
| Account Created                           | Last Login                    |
| 8/29/2018                                 |                               |
| Status *                                  | Account Status Modified Date  |
| Active                                    | )                             |
| Account Status Modified By                | Password Status               |
|                                           | Last Changed On:              |
| Users must be tied to at least one agency | y, one region, or one county. |
| State *                                   | Region                        |
| California                                | Select Region                 |
| County                                    | Agonov                        |
|                                           | Cancel Save                   |

Figure 3.3.3: Save After Editing User Account

4. Roles are assigned by scrolling down the editing window to the **Roles** section (*Figure 3.3.4 below*).

| Editing Berry Straw         | 8                                           |
|-----------------------------|---------------------------------------------|
|                             | No Are you an employee of a Head Start Gr 🔻 |
| Roles *                     |                                             |
| User Roles                  | Administrator Roles                         |
| Affiliate Agency            | Agency Administrator                        |
| Coach                       | Site Administrator                          |
| Data Entry/Analyst          | TOR Enrollment                              |
| Organizations Administrator |                                             |
| Researcher                  |                                             |
| Special Ed Provider         |                                             |
| Teacher                     |                                             |
| Teacher of Record           |                                             |
| Lead Admin Roles            | Power User Roles                            |
| Family Childcare Provider   | Customer Service                            |
| Head Start Grantee Admin    | PQI Consultant                              |
| Lead Agency Administrator   | State Administrator                         |
|                             | State Report Administrator                  |
|                             | System Administrator                        |
|                             | WestED Pilot Program                        |
|                             | ×                                           |
|                             | Cancel Save                                 |

Figure 3.3.4: Roles

Follow the same steps to check that any teachers/administrators/staff within your agency and site(s) have user accounts and are assigned to the appropriate site(s). For more details about user roles, view <u>DRDP Roles and Permissions</u>.

### 3.4. Add Users

1. Select the **User Accounts** option to expand the menu. Then, select **User Accounts** to search for your account. Next, select the **+ Add New User** tab (*Figure 3.3.1*).

| SARAH SWAN  DEMO Fundamental | 🔕 Dashboard | (8) User Profile | Logout   |
|------------------------------|-------------|------------------|----------|
| User Account                 |             | + Add            | New User |

Figure 3.3.1: Add New User

2. Insert information into all required fields indicated with a red asterisk (Figure 3.3.2).

| R• Add New Child      |   | Us  | Add New User    |                    |
|-----------------------|---|-----|-----------------|--------------------|
| Aanage Enrollment     | ~ | 0.  | Work Title      | First Name *       |
| linput Rating         |   |     | Work Title      | First Name         |
| Download Demographics | ~ |     | м.і.            | Last Name *        |
| teports               | ~ |     | M.L.            | Last Name          |
| esources              | ~ | ļ   | Account Email • | Confirm Email •    |
| Upload Center         |   | l l | Account Email   | Confirm Work Email |
| ser Accounts          | ~ | F   | Suffix          | Status •           |
| etup Menu             | ~ |     | Select Suffix   | - Active           |

Figure 3.3.2: Add New User Required Fields

 Return to the User Account window and find the newly added user. Select the pencil and assign roles as needed. The user must be assigned a role, or they will not have access to the DRDP Online site.

Users can also be added by using an upload template.

### 3.5. Add Classrooms

1. Select the **Setup Menu** tab to expand the menu, then select **Classroom**. To create a new class, select the blue tab on the top right, **Add New Classroom** (*Figure 3.5.1*).

| SARAH SWAN ,<br>DEMO Fundamental |            |                          |             | 😃 Dashboard | ⊗ User Profile ∋ Logout |
|----------------------------------|------------|--------------------------|-------------|-------------|-------------------------|
| No assigned sites available      |            |                          |             |             |                         |
| Classroom                        |            |                          |             |             | + Add New Classroom     |
| Search by: St                    | tate       | Agency                   | Site        |             |                         |
| Classroom Name                   | California | DEMO Fundamental         | Select Site | •           | Search                  |
| Classroom                        | s          | ite                      | Edit        | Delete      |                         |
|                                  | Т          | here are no records to o | display     |             |                         |

Figure 3.5.1: +Add New Classroom

2. Enter the name of the classroom and site, then select **Save** (*Figure 3.5.2*).

| arch by:<br>ssroom Name | California | Agency           | Site  Select Site | •      | Search |
|-------------------------|------------|------------------|-------------------|--------|--------|
|                         |            |                  |                   | Delete |        |
| Add Class               | room       |                  | 8                 |        |        |
| State *                 |            | Agency *         |                   |        |        |
|                         |            | DEMO Fundamental | •                 |        |        |
| California              |            |                  |                   |        |        |
| California Classroom *  |            | Site *           |                   |        |        |
|                         |            | Site *           |                   |        |        |

#### Figure 3.5.2: Add Classroom Save Button

- A success message will appear Once the classroom is saved, stating, "Your classroom name has been saved. Please go to **Teacher Assignments and Rating Periods** in the Setup Menu to finish creating your classroom."
- 4. Select OK.

5. Select **Teacher Assignments and Rating Periods** to complete the classroom creation

(Figure 3.5.3).

| Setup Menu                                | ^ |
|-------------------------------------------|---|
| States                                    |   |
| Agencies                                  |   |
| Sites                                     |   |
| Classroom                                 |   |
|                                           |   |
| Teacher Assignments and Rating            |   |
| Teacher Assignments and Rating<br>Periods | 1 |
|                                           | 1 |
| Periods                                   | 1 |

#### Figure 3.5.3: Teacher Assignments and Rating Periods

6. Select the blue tab on the top right, +Add Teacher Assignments and Rating Periods

| ( <i>Figure 3.5.4</i> ). |
|--------------------------|
|--------------------------|

|   | ARAH SWAN 🗸<br>MO Fundamental |                   |          |               | Dashboard        | \land User Profile | ➔ Logout   |
|---|-------------------------------|-------------------|----------|---------------|------------------|--------------------|------------|
| т | eacher Assignments            | and Rating Period | łs       | +             | Add Teacher Assi | gnments and Ratin  | ig Periods |
|   | Search by:                    | State *           | Agency * | School Year * |                  | ating Period       | •          |

Figure 3.5.4: + Add Teacher Assignments and Rating Periods

- 7. In the next window, select the classroom name created in step 1 from the dropdown box.
- Once the classroom is selected from the drop-down box, continue to complete the rest of the required fields, including **Teacher of Record**, **Rating Period**, and **Teacher**. Select **Save** (see *Figure 3.5.5 below*).

| earch by:              | State *         | Agency *                                                | School Year * | Rating Period        |
|------------------------|-----------------|---------------------------------------------------------|---------------|----------------------|
| lame                   | California      | DEMO Fundamental                                        | ▼ 2023-24     | Select Rating Perior |
|                        | Tarahan of Dara |                                                         |               |                      |
|                        |                 |                                                         |               |                      |
| Add Teache             | r Assignments   | and Rating Periods                                      | $\otimes$     | Search               |
|                        | 5               | 5                                                       |               |                      |
| State *                |                 | Agency *                                                | 25            | Edit D               |
|                        |                 |                                                         |               |                      |
| California             |                 | DEMO Fundamental                                        | <b>~</b> )    |                      |
| California Classroom * |                 | DEMO Fundamental     Teacher of Record *                | •             |                      |
| (                      |                 |                                                         |               |                      |
| Classroom *            |                 | Teacher of Record *                                     |               |                      |
| Classroom *            |                 | Teacher of Record *     Berry Straw - Teacher of Record |               |                      |

Figure 3.5.5: Add Teacher Assignments and Rating Periods Save Button

Classroom names should be unique within the agency and recommended to be unique within a site. DRDP Online will not allow two classrooms with the same name in the same rating period.

### 3.6. Children

An administrator may add children from the left navigation menu.

 Select the Add New Child button, and the Search for Child in DRDP Online System window appears. Before adding a child, users must ensure that the child is not already in the system. This feature will search the entire system (across agencies) for children's data. The required fields to search for a child are First Name, Last Name, and Date of Birth (see Figure 3.6.1 below).

| Search for Ch           | ild in DRDP | 9 Onli | ne Sy | ystem 🛛        |          |                                                                                       |         |       |
|-------------------------|-------------|--------|-------|----------------|----------|---------------------------------------------------------------------------------------|---------|-------|
| First Name *            | Last Name * |        |       | B★<br>/dd/yyyy | ē        | Statewide Student Identifier<br>(10-digit SSID)<br>Statewide Student Identifier (10-c | DRDP ID |       |
| County<br>Select County | -           |        |       |                |          |                                                                                       | Search  | Clear |
| First Name              | Last Name   | DOB    | SSID  | DRDP ID        | P        | revious/Current Site                                                                  | Status  |       |
|                         |             |        | There | are no records | to displ | ау                                                                                    |         |       |

Figure 3.6.1: Search for Child in DRDP Online System Required Fields

2. If a child is found to be in the system. The administrator will receive two options (based on whether the previous agency has withdrawn the child). The first option is to add the child. If the child has been withdrawn from the prior agency, the administrator will see "withdrawn" in the status column (*Figure 3.6.2*) and can add the child by selecting the icon to the right.

| earch for (             | Child in E | ORDP Onlin   | ne Syst | t <b>em</b> |      |                                                                                 |           |           |
|-------------------------|------------|--------------|---------|-------------|------|---------------------------------------------------------------------------------|-----------|-----------|
| First Name *            | Las        | t Name *     | DOB •   | 19          |      | Statewide Student<br>Identifier (10-digit SSID)<br>Statewide Student Identifier | DRDP ID   |           |
| County<br>Select County | •          |              |         |             |      |                                                                                 | Search    | Clear     |
| First Name              | Last Name  | DOB          | SSID    | DRDP ID     | Prev | ious/Current Site                                                               | Status    |           |
| George                  | Harrsion   | Dec 11, 2019 |         | 842703      | Ack  | erman Site                                                                      | Withdrawn | Add Child |

Figure 3.6.2: Search for Child in DRDP Online System Withdrawn Status

3. The second option is to request the child's release from the previous agency. If the child has not been withdrawn from the previous agency, the status column will show Still Enrolled (see *Figure 3.6.3 below*). The administrator can request the child be released from the last agency by selecting the arrow inside a circle icon.

| First Name *  | Las       | t Name • | DOE   | •       | -        | itatewide Student<br>dentifier (10-digit S | SSID)       | DRDP ID |       |
|---------------|-----------|----------|-------|---------|----------|--------------------------------------------|-------------|---------|-------|
| Andy          | Ande      | rson     | 7/1/2 | 020     | <u>s</u> | tatewide Student Ide                       | ntifier (1C | DRDP ID |       |
| Select County | •         |          |       |         |          |                                            |             | Search  | Clear |
| First Name    | Last Name | DOB      | SSID  | DRDP ID | Previous | Current Site                               | St          | atus    |       |
|               |           |          |       |         |          |                                            |             |         | Э     |

Figure 3.6.3: Search for Child in DRDP Online System Still Enrolled Status

 A No Results Found window will appear if the child is not in the system. After ensuring the child is not in the system, the administrator may add a new child by selecting the blue Add a New Child button (*Figure 3.6.4*).

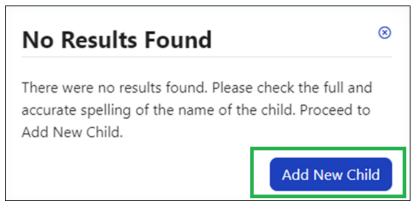

Figure 3.6.4: Add New Child Button

5. The **Add New Child** window will appear (*Figure 3.6.5 below*). All information marked with an asterisk is required. Complete this form with the information available for the child to ensure the most appropriate measures are shown.

| Child Information                                 |                                                                                |                       |   |
|---------------------------------------------------|--------------------------------------------------------------------------------|-----------------------|---|
| First Name *                                      | Middle Initial                                                                 | Last Name *           |   |
| Sarah                                             | Middle Initial                                                                 | Therriault            |   |
| Statewide Student Identifier (10-digit<br>SSID) * | Agency/District Student Identifier *                                           | DOB *                 | Ē |
|                                                   |                                                                                |                       |   |
| CA                                                | Required if Statewide Student Identifier is blank                              | 8/16/2020             |   |
| CA Child Age/Grade Instrument *                   | Required if Statewide Student Identifier is blank Child's Socioeconomic Status | 8/16/2020<br>Gender * |   |
|                                                   |                                                                                |                       |   |

Figure 3.6.5: Add New Child Window

The system requires one identifier (not both). If the child has a Statewide Student Identifier (SSID), it must be entered here. If the child does not have an SSID, it may be left blank. Likewise, the child's Agency/District Identifier may not be left blank without an SSID. The identifier tracks the child's developmental progress from one rating period to another.

Once the child's demographic information is entered, select the Save & Enroll button at the bottom of the window. The Complete Enrollment screen for the child will appear (*Figure* 3.6.6).

| Complete Enrollmer | nt | 8                             |
|--------------------|----|-------------------------------|
| State *            |    | Agency *                      |
| California         | •  | DEMO Fundamental 💌            |
| Rating Period *    |    | Site *                        |
| Summer 2024        | •  | Fun Site 💌                    |
| Classroom *        |    | Classroom Enrollment Date * 📋 |
| Rascals            | •  | 8/8/2023                      |

### Figure 3.6.6: Complete Enrollment

State of California Department of Social Services, Copyright (2024)

 Select the Site to which you want to add the child and the Rating Period, Classroom, and Enrollment Date. After completing the needed information, select Save & Enroll.

### 3.7. Re-enrolling Children

Once a child has been created and added to a class in a rating period, they may be re-enrolled into classes in new rating periods.

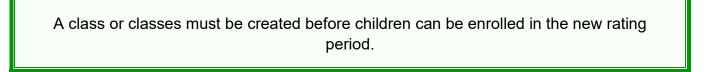

1. Select the Manage Enrollment tab from the left navigation menu. Then select Search & Management Enrollment (*Figure 3.7.1*).

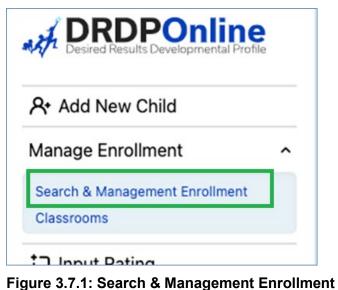

2. In the Manage Enrollment window, enter the Site, Rating Period, and Classroom to view all

children at that specific site and classroom. Select Search (Figure 3.7.2 below).

|   | Agency ID: DOB Agency ID mm/dd/yyyy                                   |             |            |          | <b>ate</b><br>alifornia |         | gency •<br>DEMO-Essential 🗸 | Site<br>Selected Site: 1 | •                     |                |                |
|---|-----------------------------------------------------------------------|-------------|------------|----------|-------------------------|---------|-----------------------------|--------------------------|-----------------------|----------------|----------------|
|   | Rating Period     Classroom       Fall 2023     Selected Classroom: 1 |             |            |          |                         |         |                             |                          | Clear                 |                |                |
| ( | Select                                                                | : All       |            |          |                         |         | I                           | Transfer                 | Re-Enroll             | Withdra        | aw from Agency |
| s | Select                                                                | Last Name   | First Name | DOB      | Site                    | Class   | Teacher                     | Agency Enrollmo          | ent Agency Withdrawal | Age/Instrument | View Student   |
| C |                                                                       | Grandovsky  | Angel      | 04/27/18 | Estie Site              | Estie A | Gina Perez                  | 08/12/21                 |                       | Preschool      | D              |
| C |                                                                       | Shears      | Billy      | 03/11/18 | Estie Site              | Estie A | Gina Perez                  | 08/11/21                 | 08/31/23              | Preschool      | 0              |
| C |                                                                       | Steppenwolf | Don        | 05/07/18 | Estie Site              | Estie A | Gina Perez                  | 08/18/21                 | 08/31/23              | Preschool      | 0              |

Figure 3.7.2: Management Enrollment

The child(ren) list will appear below the search boxes (*Figure 3.7.2 above*). This screen has an option to select *all* children or *specific* children. Once the child or children are selected, you may Transfer, Re-enroll, or Withdraw from the Agency (*Figure 3.7.3 below*). For DRDP Online, the term *transfer* means that a child or group of children are moving from one class to another, e.g., from the Spring 2023 Apples class to the Fall 2023 Bananas class. The term *re-enroll* means that children are keeping the same class but going into a new rating period, e.g., re-enrolling from Spring 2023 Apples class.

| Add New Child                                                  |   | Man   | age Enr                             | ollmei     | nt                         |            |       |                           |             |                          |                         |                         |
|----------------------------------------------------------------|---|-------|-------------------------------------|------------|----------------------------|------------|-------|---------------------------|-------------|--------------------------|-------------------------|-------------------------|
| Manage Enrollment                                              | ^ |       |                                     | •          |                            |            |       |                           |             |                          |                         |                         |
| Search & Management Enrolment<br>Classrooms                    |   |       |                                     |            |                            |            |       |                           |             |                          | Statewide S             |                         |
| C Input Rating                                                 |   | Fir   | st Name:                            |            | Last Name:                 | :          |       | hild Age/Gra<br>hstrument | ade         | DRDP ID:                 | Identifier (10<br>SSID) | -digit                  |
| Download Demographics                                          | ~ | First | t Name                              |            | Last Name                  |            | _ (   | Select Child Age/         | /Grade In 👻 | DRDP ID                  | Statewide Stude         | ent Identifier (10      |
| Resources                                                      | ~ |       |                                     |            |                            |            |       |                           |             |                          |                         |                         |
| 1 Upload Center                                                |   | An    | ency ID:                            |            |                            |            | ÷ s   | tate                      |             | Agency *                 | Site                    |                         |
| User Accounts                                                  | * |       | incy ID                             |            | DOB                        |            | - /   | California                | •           |                          | Selected Site: 1        | <b>~</b>                |
| Setup Menu                                                     | ~ | -     |                                     |            | (110 02 ))))               |            | _     |                           |             |                          |                         |                         |
| News Items                                                     |   |       |                                     |            |                            |            |       |                           |             |                          |                         |                         |
| Reports *Prior to Fall 2023<br>Current Reports Coming<br>Soon! |   | Fa    | ting Period •<br>II 2023<br>ect All |            | Classroom<br>Selected Clas | sroom: 1   | •     |                           | Trans       | fer Re-Enro              | Search                  | Clear<br>aw from Agency |
|                                                                |   | Selec | t Last Name                         | First Name | DOB                        | Site       | Class | Teacher                   | Agency Enro | Ilment Agency Withdrawal | Age/instrument          | View Student            |
|                                                                |   | 0     | Grandovsky                          | Angel      | 04/27/18                   | Estie Site | Estie | A Gina Perez              | 08/12/21    |                          | Preschool               | 0                       |
|                                                                |   | 0     | Shears                              | Billy      | 03/11/18                   | Estie Site | Estie | A Gina Perez              | 08/11/21    | 08/31/23                 | Preschool               | 0                       |

Figure 3.7.3: Manage Enrollment— Transfer, Re-enroll, or Withdraw from the Agency

#### **Option:** Transfer

Definition: Moving a child from one different classroom or site

#### Batch Transfer Confirmation: (see Figure 3.7.4)

| -      | ng Pel<br>ng 2023 | Batch Transfer Confirmation                            |      |                   | Search         |         |
|--------|-------------------|--------------------------------------------------------|------|-------------------|----------------|---------|
| Selec  | t All             | Selected Children<br>Harvey Sprocket                   | r    | Re-Enro           | Il Withdr      | raw fro |
| Select | Last              | Transfer Rating Period • Transfer to: Site •           | ient | Agency Withdrawal | Age/Instrument | Viev    |
|        |                   | Select Transfer Rating Period                          |      |                   |                | ~       |
| 2      | Sproc             | Transfer to: Classroom *                               |      | 09/06/23          | Preschool      | 0       |
| 2      | Jame              | No Transfer to: Classrooms av *                        |      | 08/31/23          | Preschool      | ٥       |
| 5      | Barke             |                                                        |      |                   | Preschool      | 0       |
|        | Little            | Comment                                                |      | 06/19/23          | Preschool      | 0       |
|        | Shaw              | Cancel Transfer Child                                  |      |                   | Preschool      | ٥       |
| 0      | Rossa             | MICHEIRE 10/28/20 ESUE SILE ESUE B GINA PEREZ 01/05/23 |      |                   | Preschool      | 0       |

Figure 3.7.4: Batch Transfer Confirmation

#### **Option:** Re-enroll

**Definition:** Moving children from the previous rating period to a new one (e.g., Spring 2023 to Fall 2023)

**Batch Re-Enroll Confirmation:** (*Figure 3.7.5*)

| _     | ng Period • | Classroom                                            |            | •                                        |            |                   | Search         | Cle        |
|-------|-------------|------------------------------------------------------|------------|------------------------------------------|------------|-------------------|----------------|------------|
| Selec | t All       | Batch Re-Er                                          | nroll Co   | nfirmation                               | Transfer   | Re-Enro           | ll Withd       | raw from A |
| elect | Last Name   | You must have the<br>rating period create<br>enroll. |            | nent classroom and<br>submitting the re- | Enrollment | Agency Withdrawal | Age/Instrument | View S     |
| 1     | Sprocket    | Selected Children<br>Harvey Sprocket                 | (          |                                          | 23         | 09/06/23          | Preschool      | 0          |
| )     | James       | Classroom                                            |            | Rating Period •                          | 23         | 08/31/23          | Preschool      | 0          |
| )     | Barker      | Estie B                                              |            | Select Rating Period 👻                   | :3         |                   | Preschool      | 0          |
| )     | Little      |                                                      | Cancel     | Save and Re-Enroll                       | :3         | 06/19/23          | Preschool      | 0          |
| 1     | Chaur       | Maxino 11/17/20                                      | Entin Cita | Entin P Cina Daraz 01/                   | 05/22      |                   | Drasabaal      | 6          |

Figure 3.7.5: Batch Re-Enroll Confirmation

#### **Option:** Withdraw

**Definition:** No longer enrolled in the program/agency (Note: An end date is required for this option.)

#### **Batch Confirmation:** (*Figure 3.7.6*)

| Sprin | ig 2023 | ✓ Selected Classroom: 1              | •               |          |      |                   | Search         | Clear      |
|-------|---------|--------------------------------------|-----------------|----------|------|-------------------|----------------|------------|
| Selec | t All   | Batch Withdraw Cor                   | firmation       | 8        | r    | Re-Enro           | ll Withdr      | aw from Ag |
| elect | Last I  | Selected Children<br>Harvey Sprocket |                 |          | ient | Agency Withdrawal | Age/Instrument | View Stu   |
| 1     | Sproc   | Withdraw from Agency<br>Reason •     | Withdraw Date * | Ē        |      | 09/06/23          | Preschool      | 0          |
| )     | Jame    | Comment                              |                 |          |      | 08/31/23          | Preschool      | 0          |
|       | Barke   | Comments                             |                 |          |      |                   | Preschool      | 0          |
| )     | Little  |                                      | Cancel          | Withdraw |      | 06/19/23          | Preschool      | 0          |

Figure 3.7.6: Batch Withdraw Confirmation

| Option    | Sample                                                                               |
|-----------|--------------------------------------------------------------------------------------|
| Transfer  | Select the Rating Period, Site, and Classroom, then select Transfer Child.           |
| Re-enroll | Select the Rating Period, then select Save and Re-Enroll.                            |
| Withdraw  | Select the <b>Reason</b> from the dropdown menu, the <b>Withdraw Date</b> (a comment |
|           | is optional), then choose <b>Withdraw</b> .                                          |

Once the child or children are selected, select the preferred option (Transfer, Re-enroll, or Withdraw).

### 3.8. Ratings

The ability to input ratings is limited to teachers, teachers of record, and data entry analysts. You must have one of these roles to input ratings and be assigned to the class or classes with children whose assessment you need to complete. An administrator may view ratings for each class. Users with the Teacher or Teacher of Record role **and** assigned to the class may also add child ratings:

1. Select the Input Rating button in the left menu (Figure 3.8.1 below).

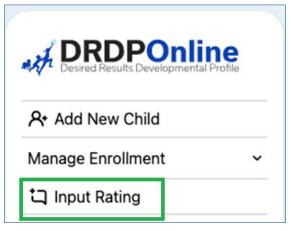

Figure 3.8.1: Input Rating Button

 Select a Rating Period, Site, Classroom, and Age Group/Instrument to view the class list. The first class to which you have access will automatically load. Select the document icon under Ratings to view ratings for each child (*Figure 3.8.2*).

| State *          |               | Agency   |          |              |     | Pati-  | g Period       |                                | Site *        |                                   | Classroom *    |                          |
|------------------|---------------|----------|----------|--------------|-----|--------|----------------|--------------------------------|---------------|-----------------------------------|----------------|--------------------------|
| California       | •             |          | undament | al           | •   | Fall 2 | -              | •                              | Fun Site      | •                                 | Rascals        |                          |
| Age Group/In     |               |          |          |              |     |        |                |                                |               |                                   | Search         | Clear                    |
| Preschool        | *             |          |          |              |     |        |                |                                |               |                                   |                |                          |
|                  |               |          |          |              |     |        |                |                                |               |                                   |                |                          |
| Ratings Child Na | ime 🕆 Child I | D ↑ ATL- | REG SED  | LLD          | ELD | COG    | PD-HLTH        | Assessment<br>Date             | Lock<br>Date  | Rating Completion                 | Locking Status | Teacher 1                |
| Ratings Child Na |               |          | REG SED  | LLD<br>10/10 |     |        | <b>PD-HLTH</b> | Assessment<br>Date<br>08/01/23 | Date          | Rating Completion<br>43/43 (100%) | Locking Status | Teacher 1<br>Berry Strat |
| Í                | zzo 17564     | 18 7/7   |          | 10/10        | 4/4 | 7/7    |                | Date                           | Date 08/01/23 |                                   |                |                          |

Figure 3.8.2: Input Ratings Document Icons

Children are grouped by age level and will appear as duplicates in the drop-down list if there is more than one age level in the classroom.

 Once the Rating Record appears (*Figure 3.8.3*), input ratings for each domain in the Rating Record window. Once a domain has been selected, the required questions for all domains will be displayed on the rating page.

| Rating    | Record                     |                          |                                      |                  | Go to Input Ratings |
|-----------|----------------------------|--------------------------|--------------------------------------|------------------|---------------------|
| Child:    | Maria Lizzo                | District/Agency:         | DEMO Fundamental                     | Enrollment Date: | June 1, 2023        |
| Class:    | Rascals                    | School or Site:          | Fun Site                             | Assessment Date: | August 1, 2023      |
| Teacher:  | Berry Straw                | Age Group<br>Instrument: | Preschool Fundamental<br>Rating View | Lock Date:       | August 1, 2023      |
|           |                            |                          | K                                    | Previous >1 Nex  | t Print 🔓 Unlock    |
| 🔂 ATL-    | REG - Approaches to Lear   | ming-Self-Regulat        | tion                                 |                  | 7/7                 |
| ATL-REG   | I : Attention Maintenance* | ATL-REG2 : Se            | lf-Comforting*                       | ATL-REG3 : Imita | tion*               |
| Exploring | Earlier Final Rating       | Exploring Earlie         | er Final Rating                      | Exploring Later  | Final Rating        |

Figure 3.8.3: Rating Record Window

4. Select **Go to Input Ratings** and a different view of the rating record will appear. Ratings may be input and saved in both views. For each measure, indicate the developmental level by selecting the circle for that level (*Figure 3.8.4*).

| ild: Ma       | ria Lizzo             |                                      | District/Ag                        | ency: C              | EMO Fundan                 | nental             | Enrolln             | nent Date:         | June 1, 2         | 2023                   |  |
|---------------|-----------------------|--------------------------------------|------------------------------------|----------------------|----------------------------|--------------------|---------------------|--------------------|-------------------|------------------------|--|
| ass: Ras      | cals                  |                                      | School or S                        | Site: F              | un Site                    |                    | Assess              | ment Date:         | August 1          | , 2023                 |  |
| acher: Ber    | ry Straw              |                                      | Age Group<br>Instrument            |                      | reschool Fun<br>ating View | Lock Date:         |                     |                    |                   |                        |  |
|               |                       |                                      |                                    |                      |                            |                    |                     |                    |                   |                        |  |
| 🚻 ATL-REG - A | -                     |                                      |                                    | _                    | _                          |                    |                     |                    |                   |                        |  |
| H ATL-REG - A | pproach<br>Not<br>Yet | es to Learn<br>Responding<br>Earlier | ing-Self-Re<br>Responding<br>Later | Exploring<br>Earlier | _                          | Exploring<br>Later | Building<br>Earlier | Building<br>Middle | Building<br>Later | Integrating<br>Earlier |  |
|               | Not                   | Responding                           | Responding                         | Exploring            | Exploring                  |                    |                     |                    |                   |                        |  |

Figure 3.8.4: Input Rating—Domain and Developmental Levels

5. Once a level is chosen, check the box in the EM column if the child is emerging to the next level (*Figure 3.8.5*).

The EM checkbox will be grayed out and disabled if the last level for that measure has been rated.

| H H        | L-REG - Ap            | oproaches t         | o Learnin            | g-Self-Re           | gulation           |                     |                    |                   |                        |                                       |    |    |
|------------|-----------------------|---------------------|----------------------|---------------------|--------------------|---------------------|--------------------|-------------------|------------------------|---------------------------------------|----|----|
| Not<br>Yet | Responding<br>Earlier | Responding<br>Later | Exploring<br>Earlier | Exploring<br>Middle | Exploring<br>Later | Building<br>Earlier | Building<br>Middle | Building<br>Later | Integrating<br>Earlier | Conditional<br>Measure<br>(Not rated) | EM | UR |
|            | 0                     | 0                   | 0                    |                     | 0                  | 0                   |                    |                   |                        | 0                                     |    |    |

Figure 3.8.5: Input Rating Window—Domain and Developmental Levels

6. Select the check box in the UR column if the measure cannot be rated due to excessive absences of the child.

A rating can be erased by selecting the UR check box twice.

 Once all required domains are completed, returning to the previous page is unnecessary to move to the next child. Instead, select **Save** to save entries, then select **Next** to move to the next child (*Figure 3.8.6*).

| Lock |
|------|
|      |

Figure 3.8.6: Save Entries and Next Button

Ratings will be lost if you navigate away from this page without first selecting **Save**. Always save ratings before leaving this page.

8. Once a record is reviewed by someone with the Teacher of Record or Administrator role, that child's ratings can be locked by selecting the **Lock** button (*Figure 3.8.7*).

| 🛱 Save | K Previous Next | Print |  |
|--------|-----------------|-------|--|

#### Figure 3.8.7: Lock Button

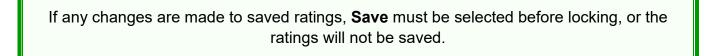

9. If all ratings have been completed in a class, the Teacher of Record and Administrators can lock all records for that class from the **Input Ratings** page by selecting **Lock**.

Only administrators can unlock records.

The entire class is given the same assessment date when locking by class. However, child records can be locked individually if children are assessed on different dates. This can be done by selecting a child's domain number and, when the rating record opens, selecting **Lock** and then the date of assessment from the calendar.

| Ratings | Child Name 🕆 | Child ID 🕆 | ATL-REG | SED | LLD   | ELD | COG | PD-HLTH | Assessment<br>Date | Lock<br>Date ↑ | Rating Completior | Locking Status |
|---------|--------------|------------|---------|-----|-------|-----|-----|---------|--------------------|----------------|-------------------|----------------|
| ۵       | Maria Lizzo  | 1756418    | 7/7     | 5/5 | 10/10 | 4/4 | 7/7 | 10/10   | 08/02/23           | 08/07/23       | 43/43 (100%)      | ۵              |
| ۵       | Gina Pizzier | 1756420    | 7/7     | 5/5 | 10/10 | N/A | 7/7 | 10/10   | 08/01/23           | 08/01/23       | 39/39 (100%)      | ۵              |
| ۵       | Matt Cazzio  | 1756422    | 0/7     | 0/5 | 0/10  | N/A | 0/7 | 0/10    |                    |                | 0/39 (0%)         | 6              |

Figure 3.8.8: Locking Status

A record will not be available for reporting until it is locked.

### 4. Helpful Resources for DRDP Online

- To access additional instructions, tip sheets, and video tutorials for DRDP Online, visit the <u>Desired Results for Children and Families/DRDP Online Resources webpage</u>.
- Register for a one-hour <u>DRDP Online webinar</u> and earn professional development hours.
- Sign up for the <u>DRDP Online Update</u> weekly email bulletin.
- Subscribe to the WestEd DRDP Resources YouTube channel.